राजस्थान सरकार ग्रामीण विकास एवं पंचायती राज विभाग (अनुभाग–3)

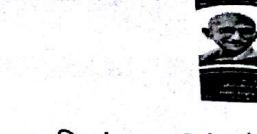

क्रमांक एफ 4(21)ग्रावि/नरेगा/एमआईएस/56223 जिला कलेक्टर एवं जिला कार्यकम समन्वयक महात्मा गांधी नरेगा. समस्त राजस्थान।

जयपुर, दिनांक: 8|5|18

विषयः-नरेगा सॉफ्ट के लॉगिन आईडी एवं पासवर्ड create किए जाने के संबंध में दिशा निर्देश।

महोदय.

सीमित रखे।

3

उपरोक्त विषयान्तर्गत लेख है कि योजनान्तर्गत कार्यरत संविदा कार्मिकों की हड़ताल के कारण कार्यक्रम अधिकारी एवं ग्राम पंचायत लोगिन से किसी भी प्रकार की एन्ट्री एवं मस्टररोल जनरेट किया जाना संभव नही हो पा रहा है क्योकि नरेगा सॉफ्ट पर युजर वार आईडी एवं पासवर्ड जनरेट किये हुए है। इस कारण श्रमिकों को समय पर रोजगार उपलब्ध करवाने में समस्या हो रही है।

अतः नयी आईडी एवं पासवर्ड जनरेट करने हेतु संलग्न mannual के अनुसार कार्यवाही

की जावे। आईडी एवं पासवर्ड create करने के पश्चात विकास अधिकारी की यह

जिम्मेदारी होगी कि वह संविदा कार्मिकों की हड़ताल समाप्त होने तक इसे अपने तक ही

निजी सचिव, आयुक्त, ईजीएस।<br>अतिरिक्त जिला कार्यक्रम समन्वयक एवं मुख्य कार्यकारी अधिकारी, जिला परिषद

उक्तानुसार कार्यवाही करवाया जाना सुनिश्चित किया जावें।

प्रतिलिपि निम्न को सूचनार्थ एवं आवश्यक कार्यवाही हेतु प्रेषित है :–<br>सातिलिपि निम्न को सूचनार्थ एवं आवश्यक गावि एवं पंरावि।

लिपि निम्न को सूचनाथ एवं आपरंपेषः कार्यवादः देखें …<br>1. निजी सचिव, प्रमुख शासन सचिव, ग्रावि एवं पंरावि।<br>1. निजी सचिव, प्रमुख क्रमीणम्।

1 मिला सानगर उन्<br>2 निजी सचिव, आयुक्त, ईजीएस।

समस्त राजस्थान।

Scanned by CamScanner

अधिशाषी अभियन्ता,

(राजेन्द्र सिंह कैन)

परि.निदे. एवं संयुक्त शासन सचिव, ईजीएस

# **User manual for Staff Registration, Verification of Staff, Assigning of Role, login for Block users in NREGASoft**

### 1. **Registration of login users:**

In NREGASoft, now it is mandatory to register login users of Gram Panchayats, Block Panchayats, Zilla Panchayats, Program Officers, Blocks Administrator, District Program Coordinator (DPC), DPC Administrator,Implementing Agencies, State Login Users andState DBA using 'Staff Registration' module.

The Staff registration form captures the information about the staff such as his/her Designation, Name, Email ID, and mobile number, Aadhaar number, Name as per Aadhaar. Email-id is option for GP level Staff. Aadhaar information is optional. Details of Staff should be uniquely registered with one mobile number only. Same Staff should not be registered with different mobile nos.

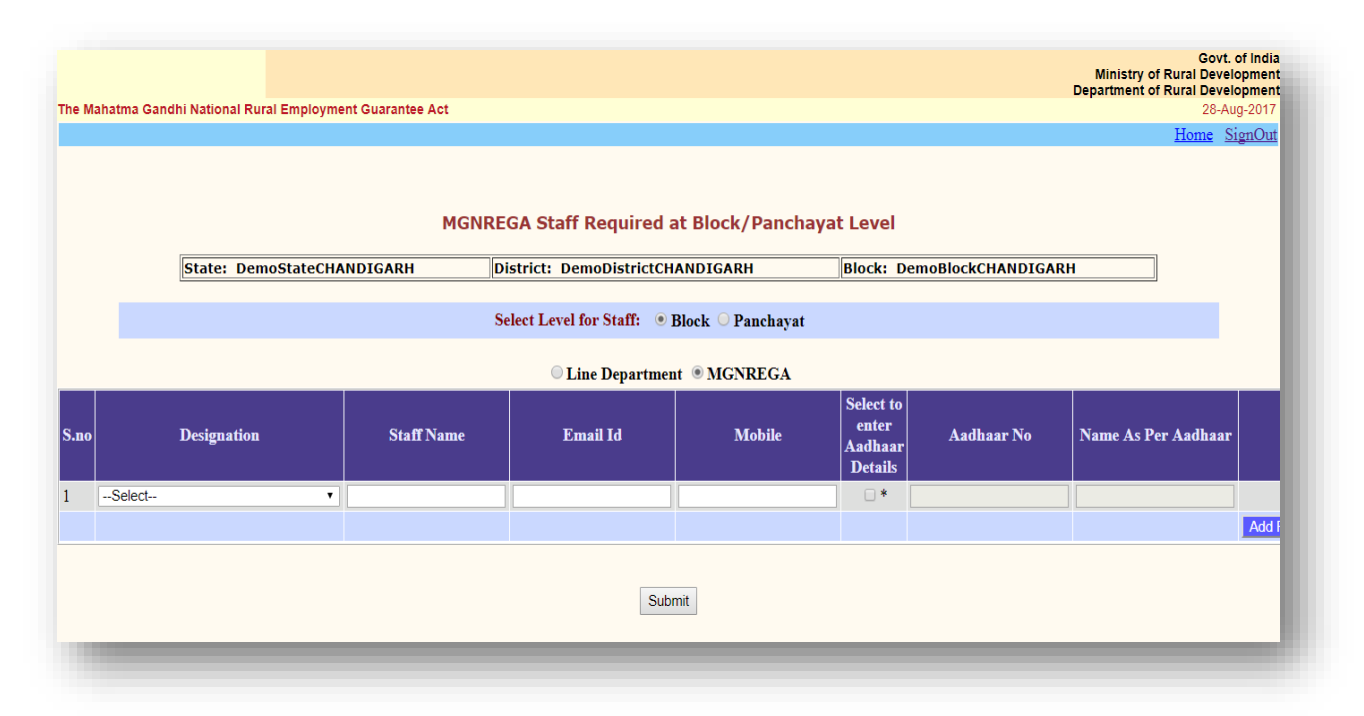

## **2. Verification of Registered Staff either by State DBA and DPC Login.**

 All staffs registered through **Step 1** Mentioned above in this manual needs to be verified either from State DBA or DPC login. Please select level i.e. State, District, Block or Panchayat. On selection of level, system will display all staff registered but not verified. If details like Name, Designation, Mobile Number and location of staff are correct then please click on checkbox to verify its details. Verification of Staff Registered at State Level

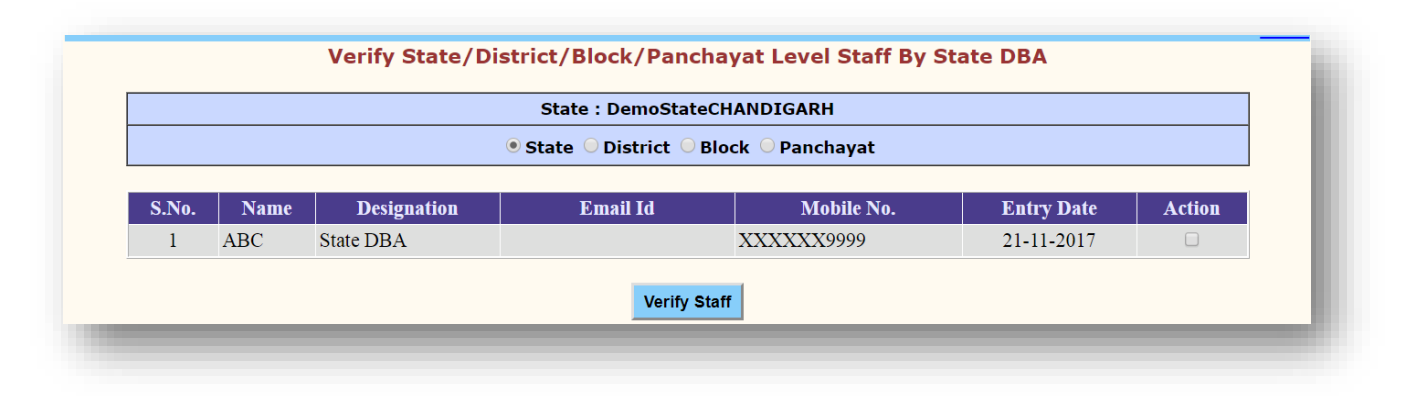

# Verification of Staff Registered at District Level

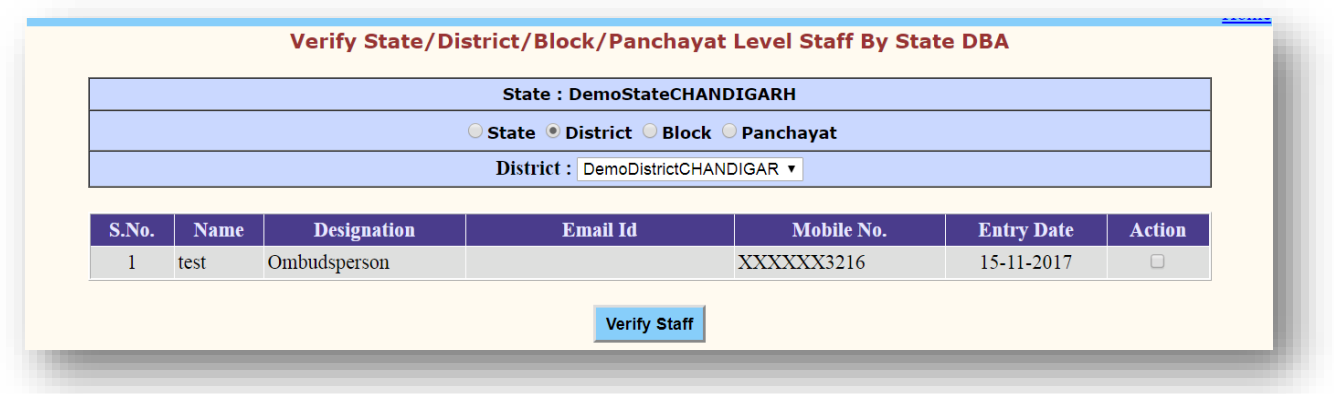

## Verification of Staff Registered at Block Level

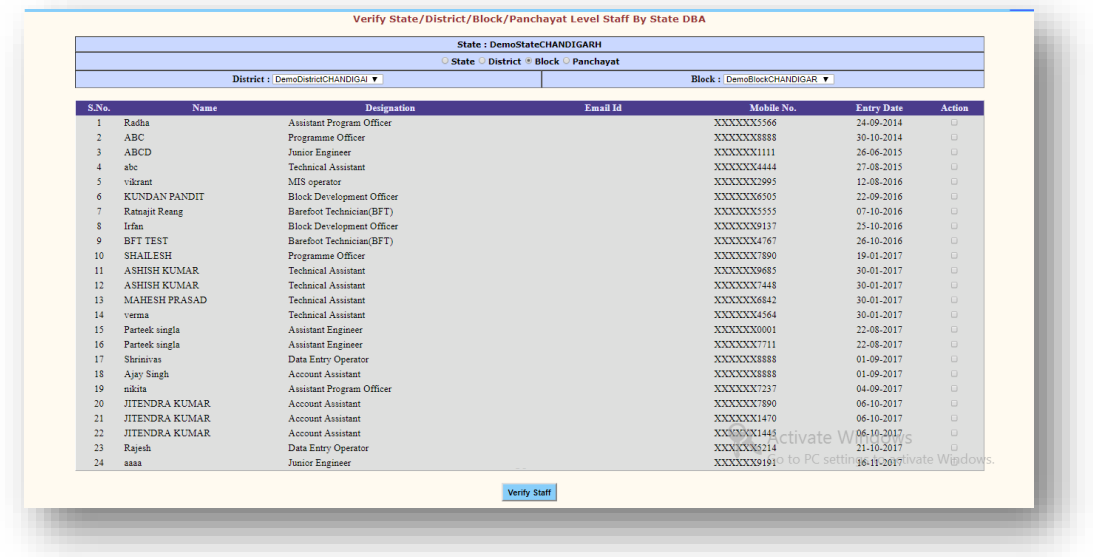

# Verification of Staff Registered at Panchayat Level

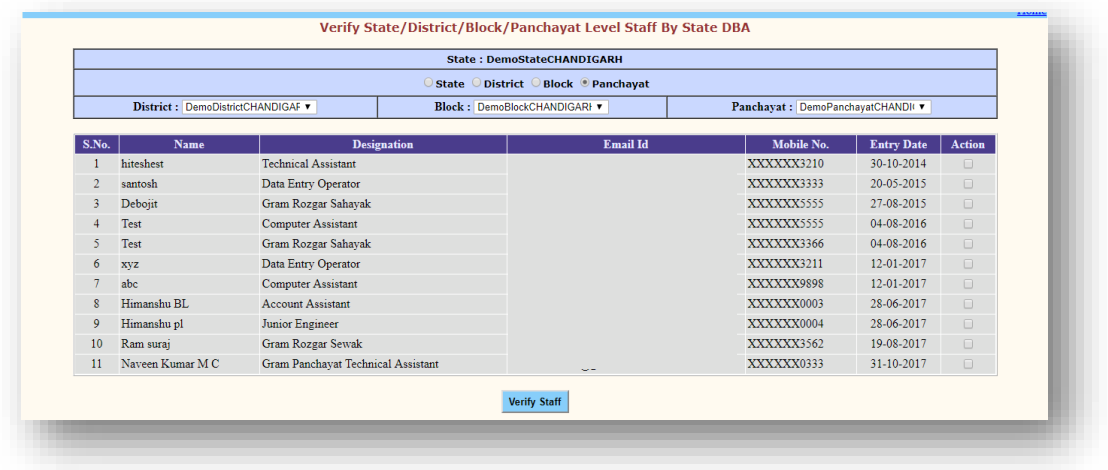

### **3. Assigning role to registered staff:**

Once registration is completed, the registered staff details will be available to immediate next higher level login for assigning roles to these registered staffs. Like:

Who and how the role assign task will be done

### 1. **DPC Administrator**

### **To assignroleas'Administrator at Programme Officer'to staff at Block level.**

DPC Administrator may access nrega.nic.in->District/Block Coordinator

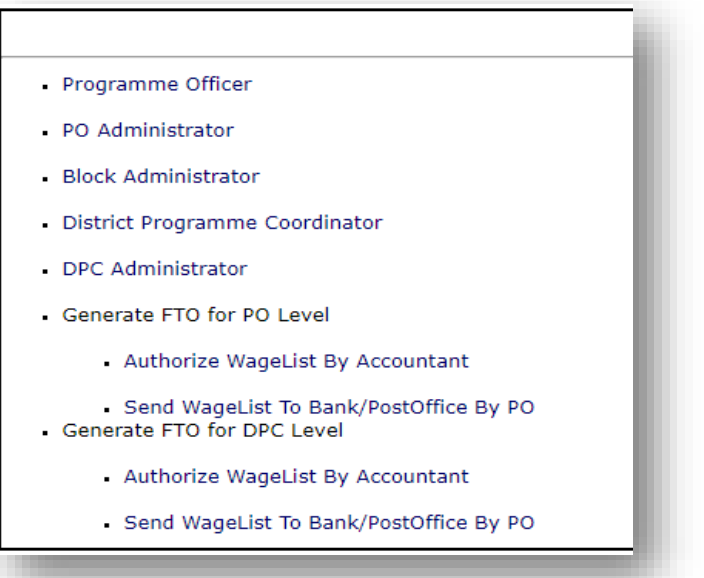

Click the 'DPC Administrator' link. On clicking of the link, the following login screen will be displayed:

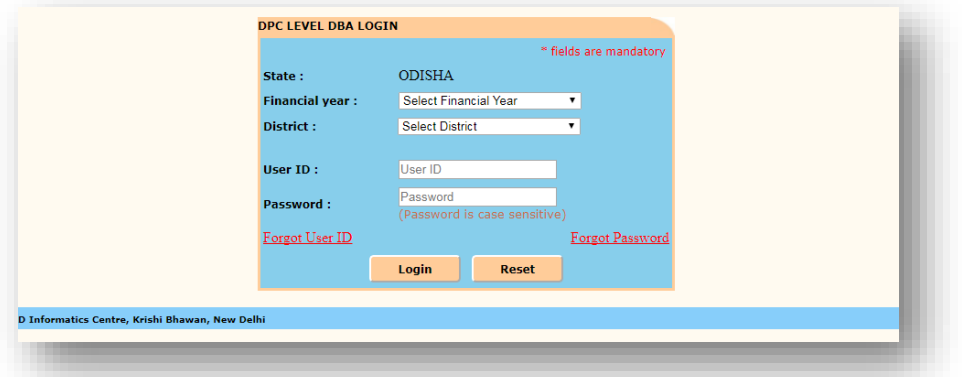

1. Now, DPC Administrator can select Financial Year, District and enter User-Id and password received through SMS and Click 'Login'. After successful login, the following screen would be displayed

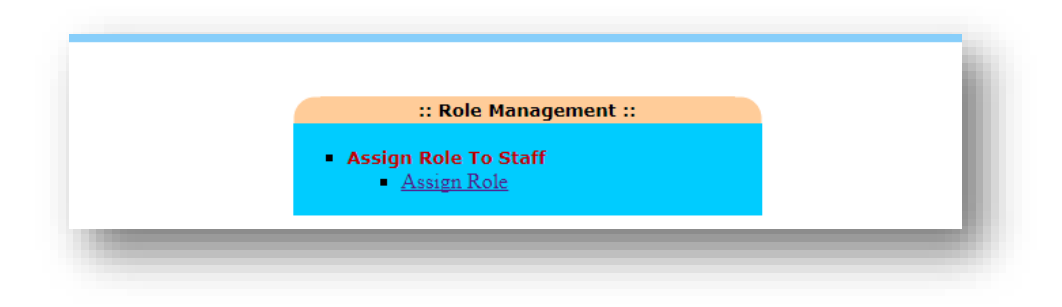

On clicking the link 'Assign Role', the following screen will be displayed:

On clicking of the 'Block Level' option, the following roles can be assigned:

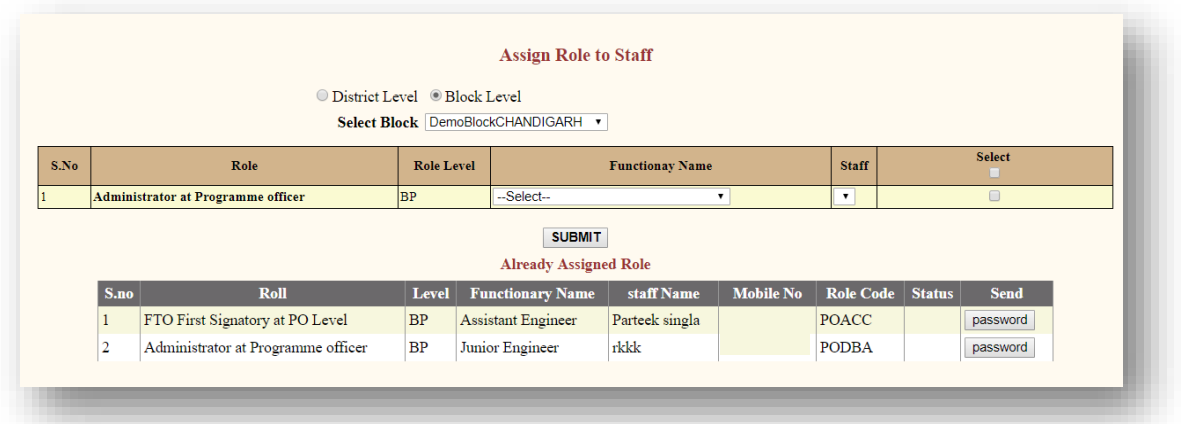

## **To assign a Role of 'Administrator at Programme Officer' at Block level (Block Administrator)to a Staff:**

Click the option 'Block Level'. To assign role of Block Administrator, Select the row having the Role as 'Administrator at Programme Officer' (S. No. 1) and select 'Functionary name' (Designation) and all the staffs corresponding to selected designation will be displayed. Select the Staff to whom the 'Administrator at Programme Officer' roleis to be assigned. And click 'Check box' and then click 'Submit' button.

On clicking 'Submit' button, the selected Staff details would be displayed in the bottom grid and click 'Password' to send the new user-id and password through SMS to the staff's mobile number registered in NREGASoft.**Before clicking 'Allow Pop-up Blocker' should be enabled.**

# **2. Block Administrator**

**As anystaff has assigned role as Administrator at Programme Officer(Block Administrator),**

Administrator at Programme Officermay access nrega.nic.in->District/Block Coordinator->Block Administrator

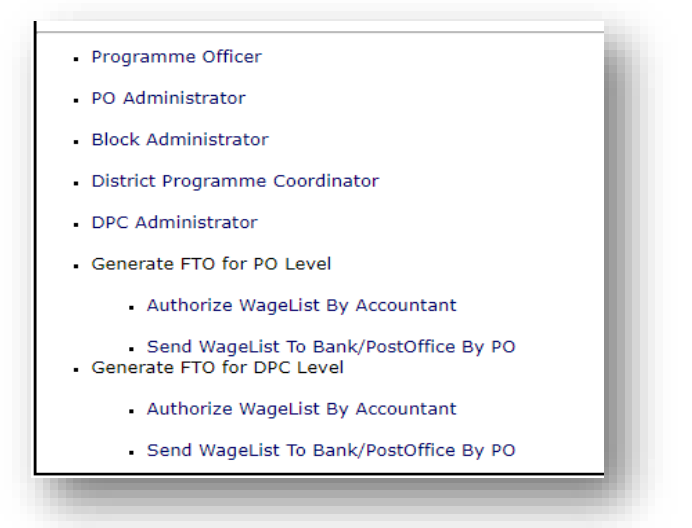

-> Select State -> the following login screen will be displayed:

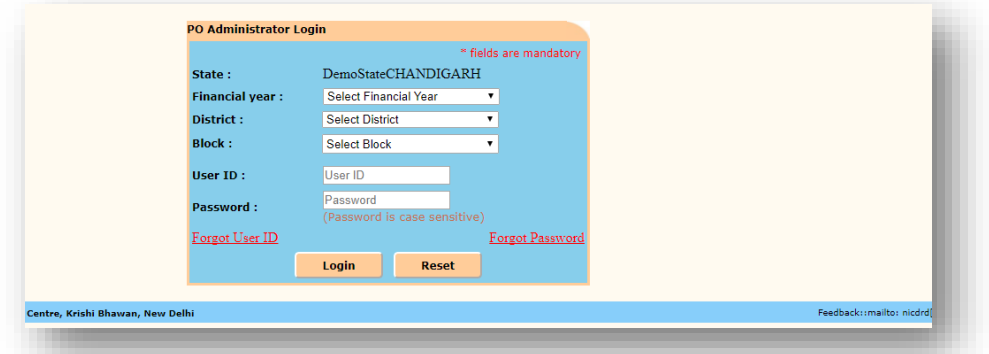

2. Block Administrator can select Financial Year, District, Block and enter User-Id and password received through SMS and Click 'Login'. After successful login, the following screen would be displayed

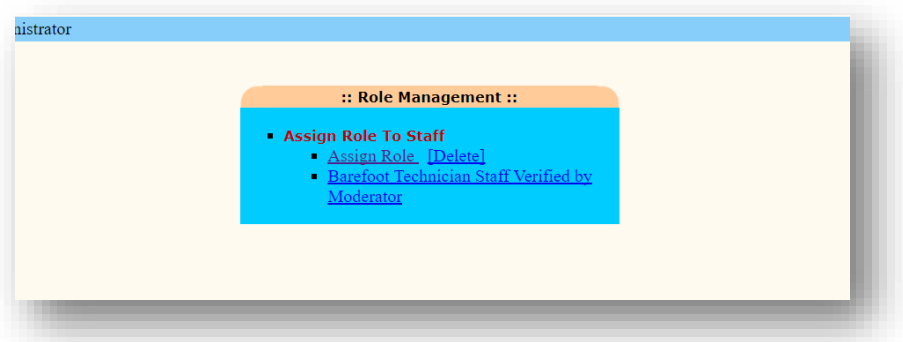

On clicking the link 'Assign Role', the following screen will be displayed:

# **Block Administrator may assign role to PO/Block/GP Staff.**

On clicking of the 'PO/Block Level' option, the following roles can be assigned:

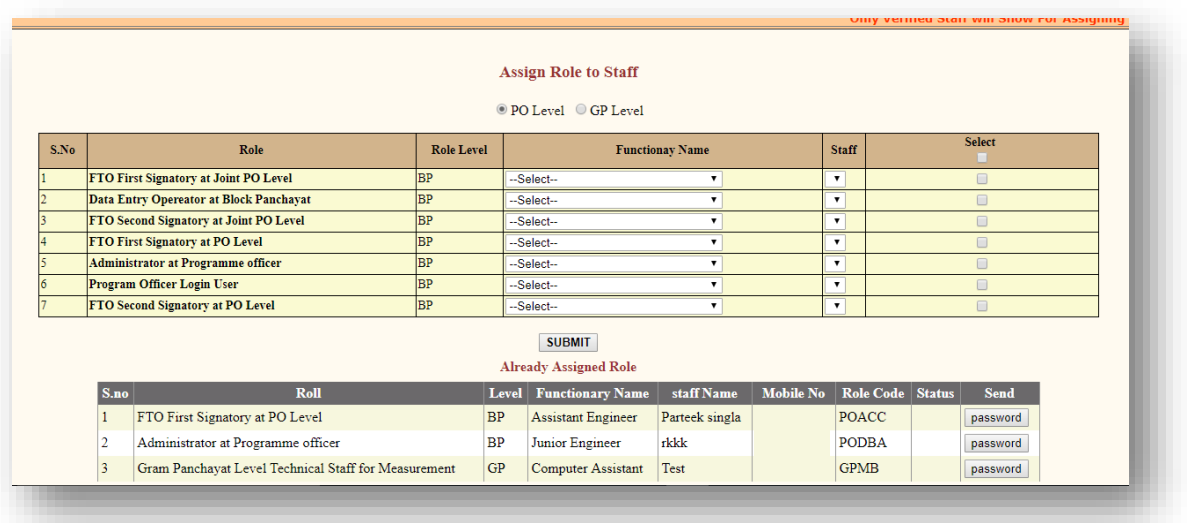

#### **To assign a Role of 'Program Officer Login user' (Program Officer)to a Staff:**

Click the option 'PO Level'. To assign role of Programme Officer, select the row having the Role as 'Program Officer Login user' (S.No. 6) and select 'Functionary name' (Designation) and all the staffs corresponding to selected designation will be displayed. Select the Staff to whom the 'Program Officer Login user' is to be assigned. And click 'Check box' and then click 'Submit' button.

On clicking 'Submit' button, the selected Staff details would be displayed in the bottom grid and click 'Password' to send the new user-id and password through SMS to the staff's mobile number registered in NREGASoft. **Before clicking 'Allow Pop-up Blocker' should be enabled.**

#### **To assign a Role of 'Data Entry Operator at Block Panchayat 'to a Staff:**

Click the option 'PO Level'. To assign role of Data Entry Operator at Block Panchayat Level, select the row having the Role as 'of Data Entry Operator at Block Panchayat' (S.No. 2) and select 'Functionary name' (Designation) and all the staffs corresponding to selected designation will be displayed. Select the Staff to whom the 'Program Officer Login user' is to be assigned. And click 'Check box' and then click 'Submit' button.

On clicking 'Submit' button, the selected Staff details would be displayed in the bottom grid and click 'Password' to send the new user-id and password through SMS to the staff's mobile number registered in NREGASoft. **Before clicking 'Allow Pop-up Blocker' should be enabled.**

On clicking of the 'GP Level' option, the following roles can be assigned:

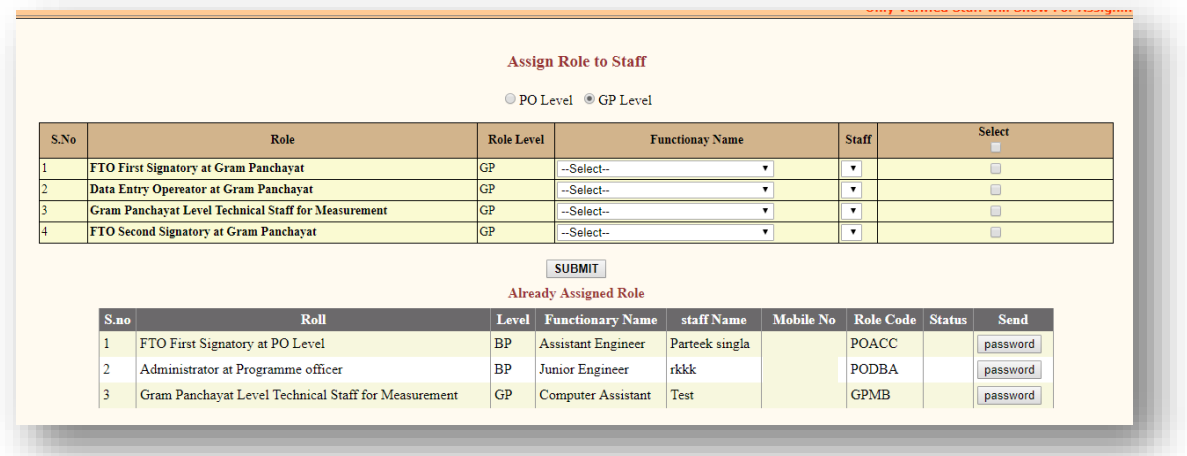

# **3. Program Officer**

**As any staff who has assigned role as Programme Officer Login User,** 

Programme Officer may access nrega.nic.in->District/Block Coordinator->Programme Officer

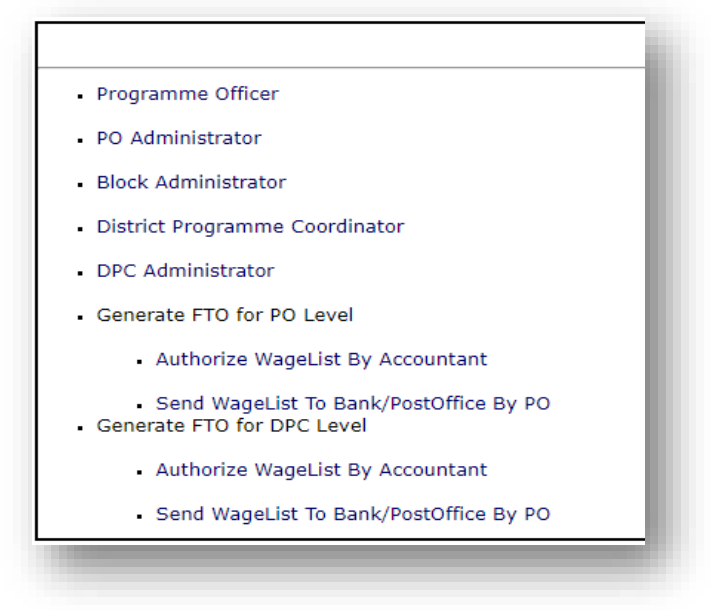

->Click 'Data Entrylink' ->Select State- > the following login screen will be displayed:

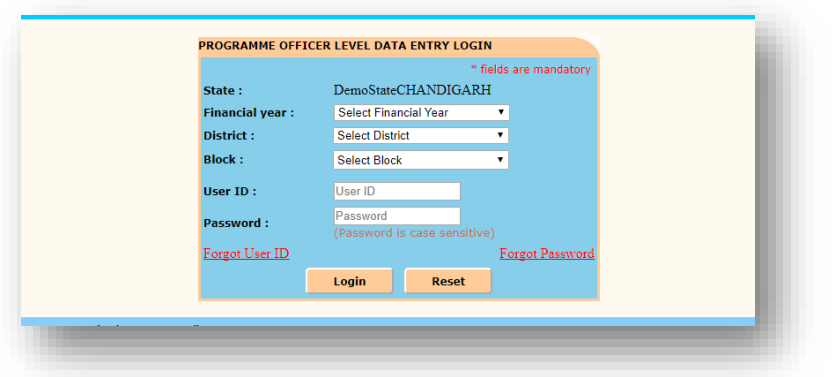

2. Programme Officercan select Financial Year, District, Block and enter User-Id and password received through SMS and Click 'Login'. After successful login, the following screen would be displayed

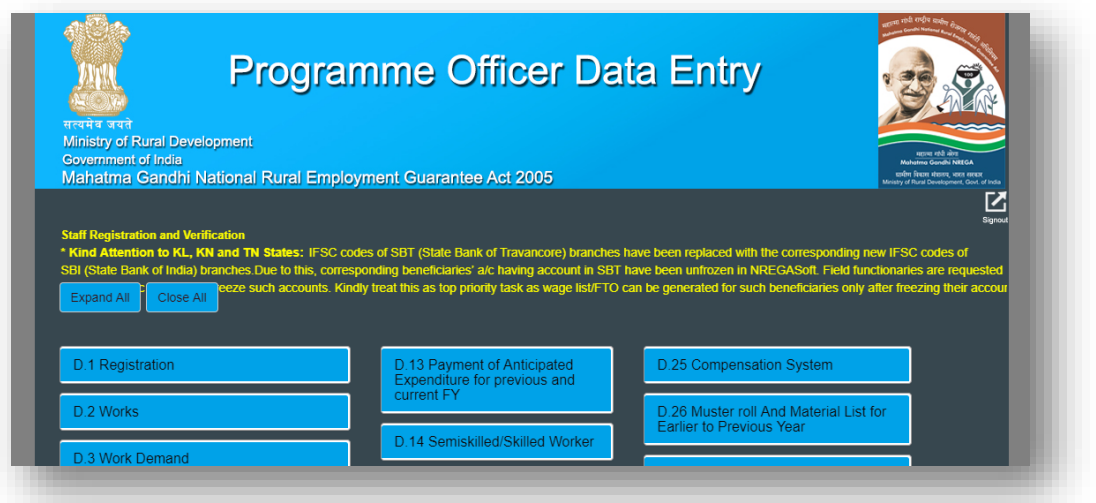

# **4. Data Entry Operator at Block Level**

**As any staff who has assigned role as 'Data Entry Operator at Block Level',** 

**DEO at Block Level**access nrega.nic.in->Panchayats GP/PS/ZP/Block Coordinator->Panchayat Samiti/Block Panchayat/Mandal ->Click 'Data Entry link' -> Select State- > the following login screen will be displayed:

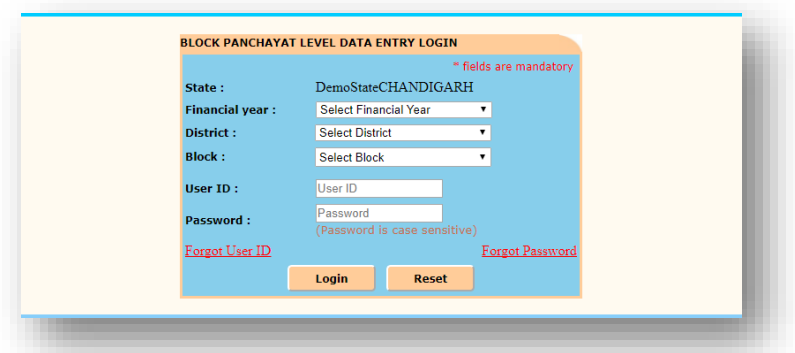

2. **DEO at Block Level**can select Financial Year, District, Block and enter User-Id and password received through SMS and Click 'Login'. After successful login, the following screen would be displayed

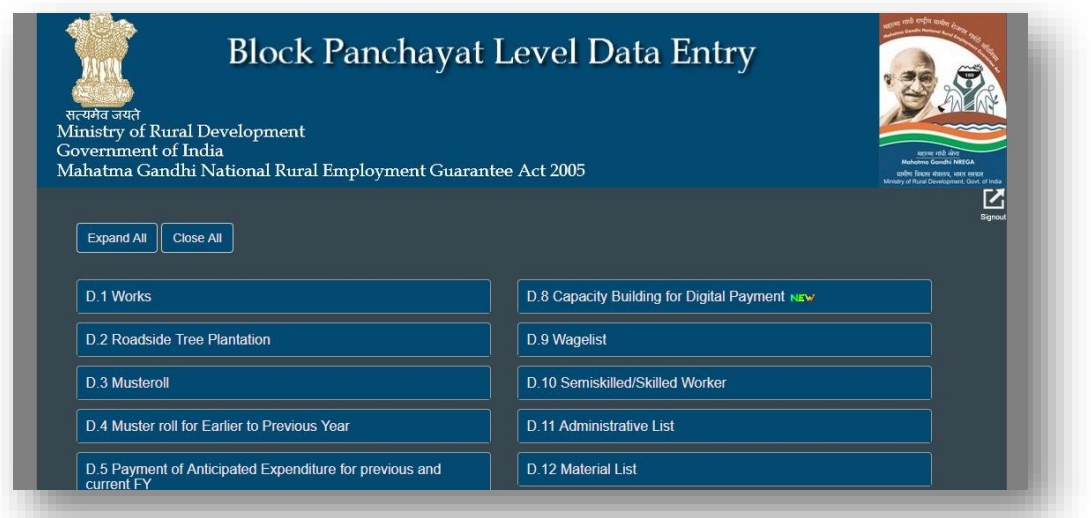

## **How the role will assign to functionary in NREGASoft**

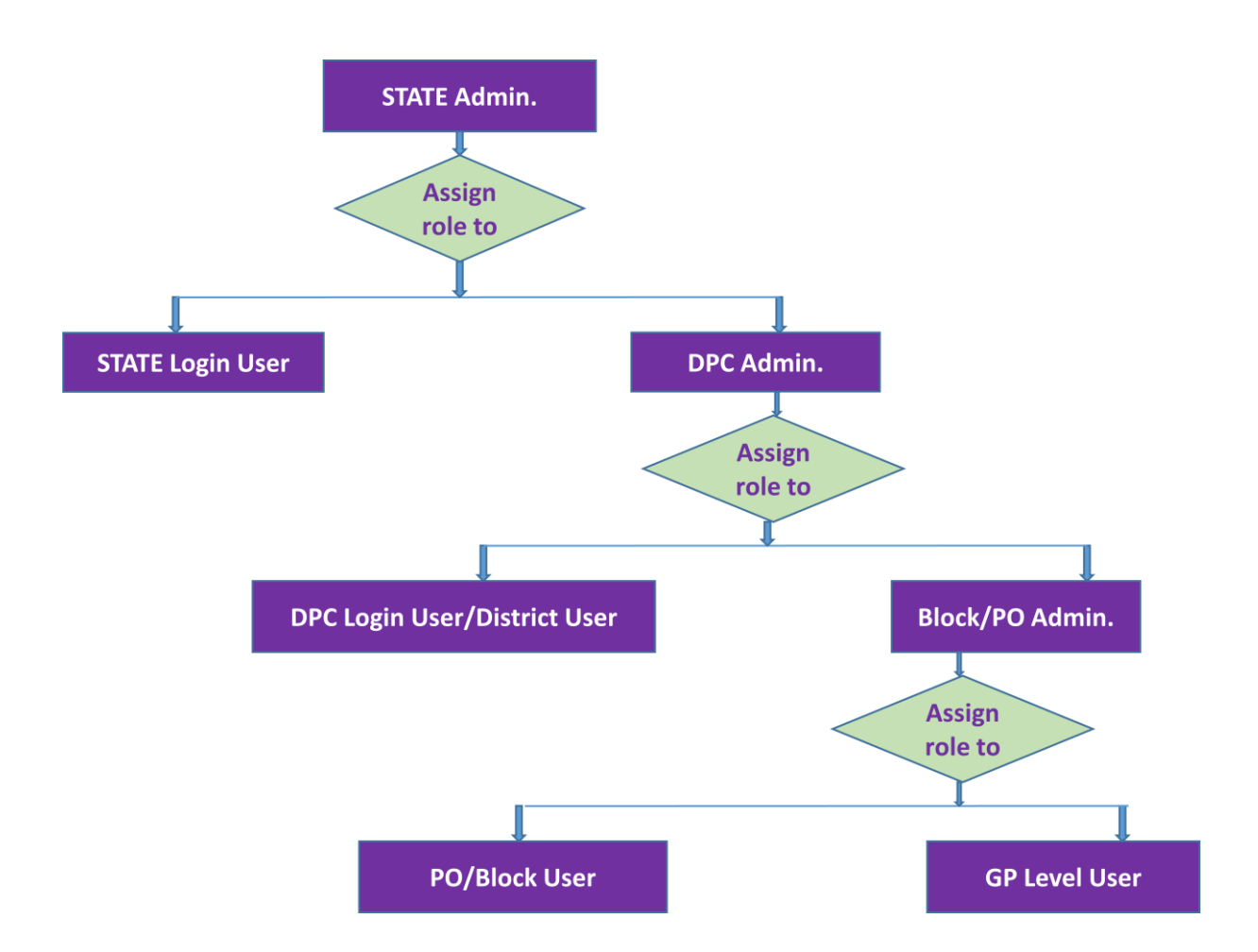

#### **Matrix presentation for role assigning**

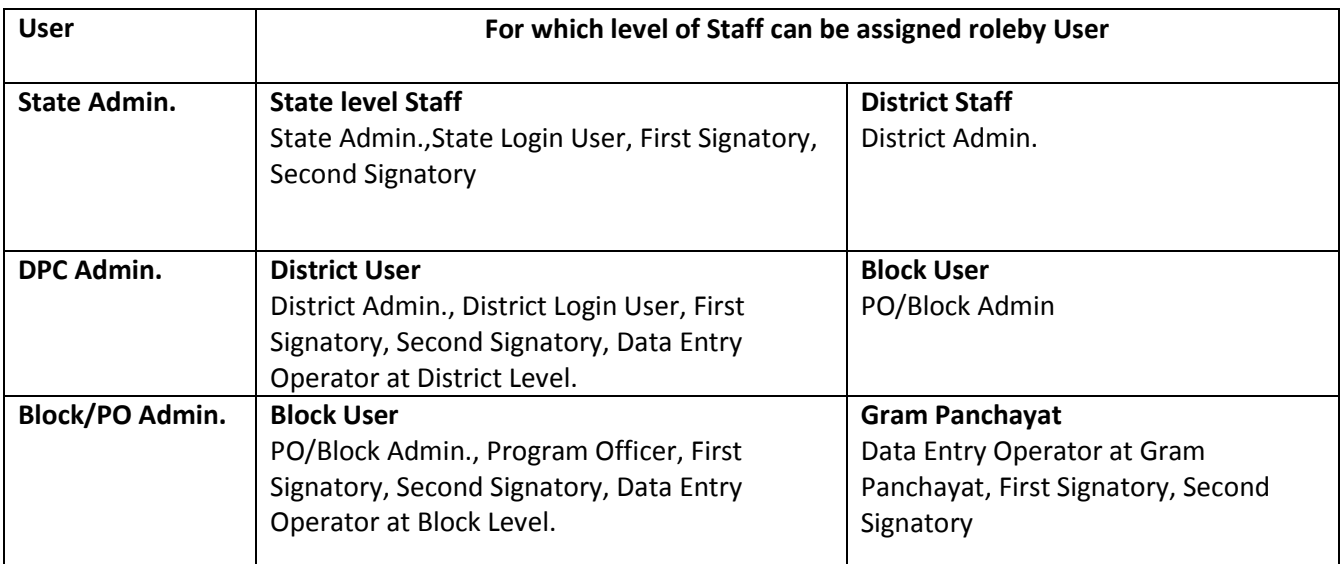